# Self-Service at Alamance Community College Registering for Classes in Self-Service

# Alamance Community College

### Log In to Self-Service: https://www.alamancecc.edu/selfservice

1. Your user name is the same user name you use for E-mail, Moodle, and WebAdvisor.

First initial of your first name+ middle initial+ full last name+ the last 3 digits of your student ID.

Name: Wade Winston Wilson

ID: 1000124

Example: wwwilson124

2. Your password is the same password you use for E-mail, Moodle, and WebAdvisor

#### Registering for Classes from the Course Catalog

- Search for your course through the Course Catalog Tab or through the Search for courses tool.
- Type in the course prefix (e.g. BIO for Biology) in the Course Catalog, or type in prefix-course number (e.g. BIO-111) in the course search box.

Then select the term from the menu on the left:

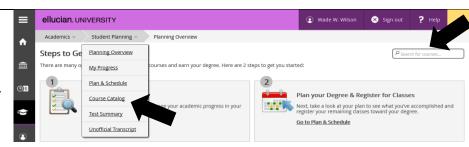

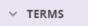

3. Select the course you are looking for (e.g. BIO 111: General Biology I) and view the available sections.

View Available Sections for BIO-111

Student Planning

Course

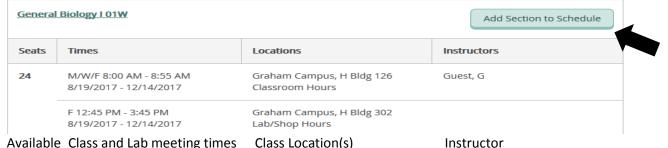

Available Class and Lab meeting times Class Location(s)
Seats

4. If the class works well with your schedule, select "Add Section to Schedule".

5. Select **Plan and Schedule** under the **Student Planning** tab to view the course in your course plan.

6. Use the forward arrow to advance to the current semester.

7. To register for your selected classes, select the "Register Now" option

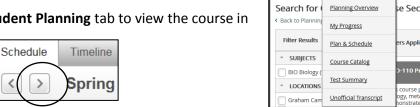

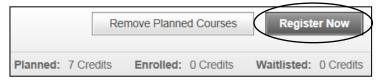

## Filtering courses from the Course Catalog

| Search for a course subject:                                                                                                    | ₽ BIO | Search for the classes by subject.                                                                                                    |
|----------------------------------------------------------------------------------------------------|-------|----------------------------------------------------------------------------------------------------|
| Filter Results  SUBJECTS  BIO - Biology (11)  LOCATIONS                                                                                                    |       | If you are looking for multiple classes you can select additional subjects or un-check your course subject box to display all available courses.                                                                                                    |
| ☐ Internet/Distance Learning (2) ☐ Main Campus (10) ☐ Orange County Campus (5)                                                                                            |       | You can filter your options by location including online courses.                                                                                                    |
| ✓ TERMS  ✓ Spring 2016 (11)  ✓ DAYS OF WEEK                                                                                                    |       | You will need to select the appropriate semester.                                                                                                    |
| ☐ Monday (9) ☐ Tuesday (6) ☐ Wednesday (8) ☐ Thursday (6) ☐ Friday (1)                                                                                                    |       | You can filter by specific days of the week                                                                                                    |
| ✓ TIME OF DAY  Select time range  ✓                                                                                                    |       | or look for classes held during specific times.                                                                                                    |
| ✓ INSTRUCTORS      ✓ ACADEMIC LEVELS      ☐ Curriculum (11)      ✓ COURSE LEVELS                                                                                          | •     | You can filter for both continuing education (non-credit) and curriculum (credit) options.                                                                                                    |
| Certificate (11) Comp. Articulation Agree. (11) Diploma (11) Non-Transfer Associate (11) COURSE TYPES                                                                     |       | You can look for specific levels of classes. For example, selecting "Comp. Articulation Agree." displays only courses that meet the Comprehensive Articulation Agreement (CAA) designation as transferrable to a four-year university within the UNC |
| □ AAS Natural Science (9) □ CER Natural Science (9) □ DIP Natural Science (9) □ AGE Natural Science (7) □ Virtual Learn'g Community (5) ■ Show All Course Types  ▼ TOPICS |       | You can also filter for specific course type, for example, by selecting AGE Natural Science, you narrow your search to only classes that meet the Natural Science requirements for an Associate in General Education degree.*                        |
| ✓ INSTRUCTION TYPE  Not Online (11)                                                                                                    |       | *Consult with your advisor to ensure that you are taking classes that meet your specific program requirements.                                                                                                    |

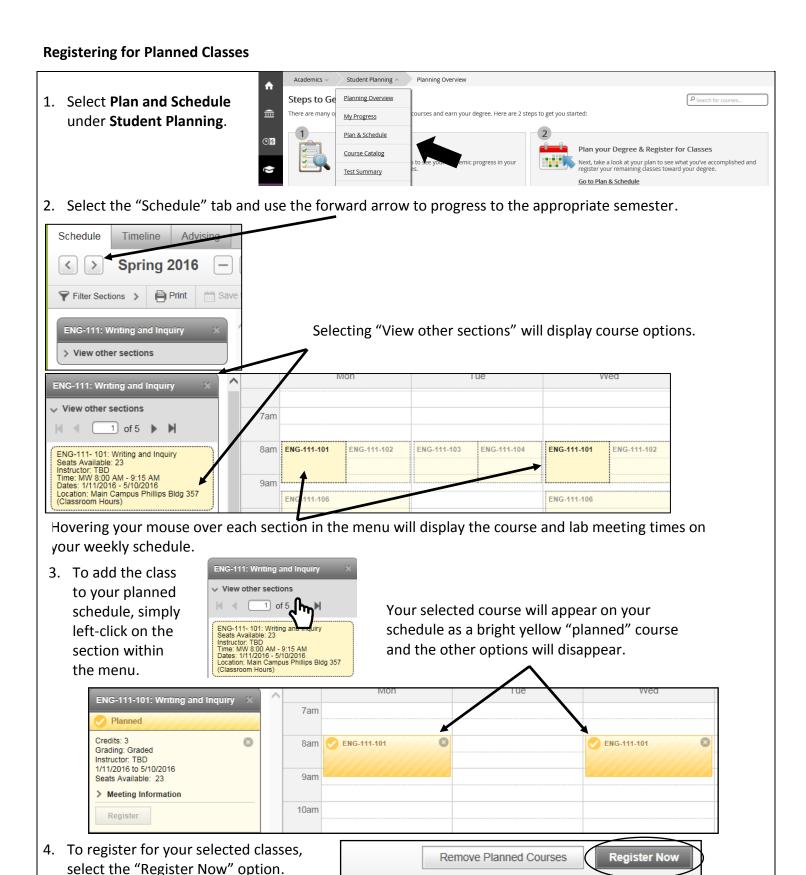

Planned: 7 Credits

Enrolled: 0 Credits

Waitlisted: 0 Credits

### Filtering courses from your course plan

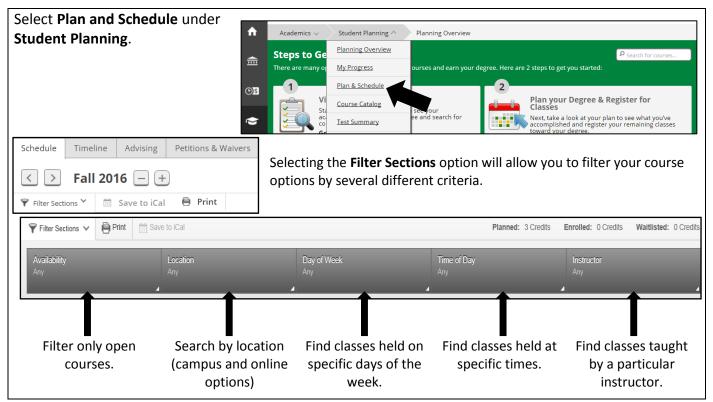

How do I know that my registration was successful?

There are several ways that you can confirm that your registration was processed.

You will receive a notification in the upper right-hand corner of the page notifying you either that you are successfully registered, or that your registration was not processed. If you were not registered, the notification alert will indicate the reason(s) why.

Currently registered courses will appear in green on your schedule.

You will also have the option to Drop the classes.

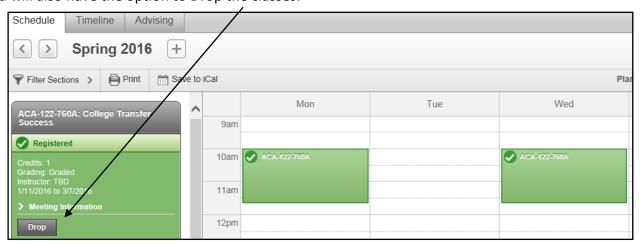

Please Note: You must pay for classes by the tuition deadline to avoid being dropped for non-payment. For more information about the tuition and fees payment schedule, go to: <a href="https://www.alamancecc.edu/">https://www.alamancecc.edu/</a>